# Verification guidance: filtering based on coordinate uncertainty

### Quick summary

- 1. Use the grid column settings (via the 'spanner' icon) to add the "Coordinate uncertainty in metres" column to your verification grid.
- 2. Click on the column heading to sort the records by ascending or descending amount of coordinate uncertainty.
- 3. Or use the filter box at the top of the column to search for a particular level of uncertainty (e.g. type in "10000" to find all records at 10 km square level; or type "10001-999999" to find all records with uncertainty great than 10 km).

## Further information and more detailed guidance

Some records arrive in iRecord with very imprecise grid references. This can be for a number of reasons: some data sources (for example iNaturalist and BirdTrack) enable records to be made at blurred locations, either to protect privacy, or to indicate that records may be linked to large sites and have not been located at a precise point within the site. In other cases recorders choose not to zoom in very far when adding records and end up with very imprecise grid references.

Some recording schemes may choose to reject records that have very imprecise grid references, or mark them as plausible rather than fully accepted. However, in some cases (for example if a particularly unusual species has been seen) it may be worth contacting the recorder and finding out if a more precise location can be given, and then editing the record accordingly.

In order to make a response to these imprecise records it can be helpful to filter them into one set of records in your verification grid, so that they can be dealt with in one go if required.

### Setting up your verification grid

The first step is to add the "Coordinate uncertainty" column to your verification grid, since it is not shown by default.

- 1. On your verification page, click on the grid column settings tool (the 'spanner' icon at the top-right of the grid).
- 2. This will open up a long list of all the types of information that can be added to the grid. If you are starting from the default view, you should find that "Coordinate uncertainty in metres" will be listed at number 54, and you should tick the box for that entry. (If you have previously customised your grid the number may be different.)
- 3. Click the "Save" button for the column configuration settings. Your verification grid should now refresh, with the "Coordinate uncertainty" column showing in the grid.

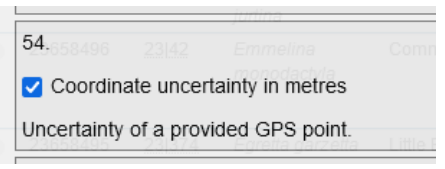

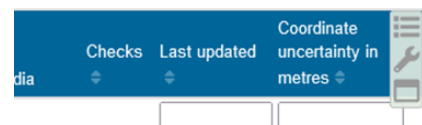

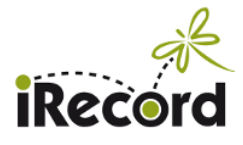

4. If you wish, you can adjust which order the columns appear in, by clicking on the spanner icon again, and then clicking and dragging the column headings up and down the list. Click Save when you have the order that you want.

## Filtering by coordinate uncertainty

Now that the uncertainty column is in the grid, you can use it to filter the records. You will see that the column contains number values, which are measures in metres of the uncertainty of the mapped location. The measures will be based on different criteria depending on the source of the record:

- If the record has been added using one of the iRecord apps the measure will show the uncertainty measure captured by the GPS within the recorder's mobile device.
- If the record has been added using a grid reference the measure will show the size of the grid square (e.g. a measure of 1000 indicates a 1 km square = four-figure grid reference).
- If the record has been added via an international site such as iNaturalist it will have been entered with latitude and longitude coordinates plus a measure of uncertainty. That measure will be displayed in the uncertainty column in iRecord (and the coordinates will be translated to the best available matching grid reference).

A quick way to find the records with the greatest uncertainty is to **click on the "Coordinate uncertainty" heading**. Clicking on the heading once will sort the records into ascending order, so that the most precise records are shown first. Click on the heading a second time and you will see the least precise records at the top of the list.

Alternatively you can use the filter box at the top of the column to filter records by their uncertainty:

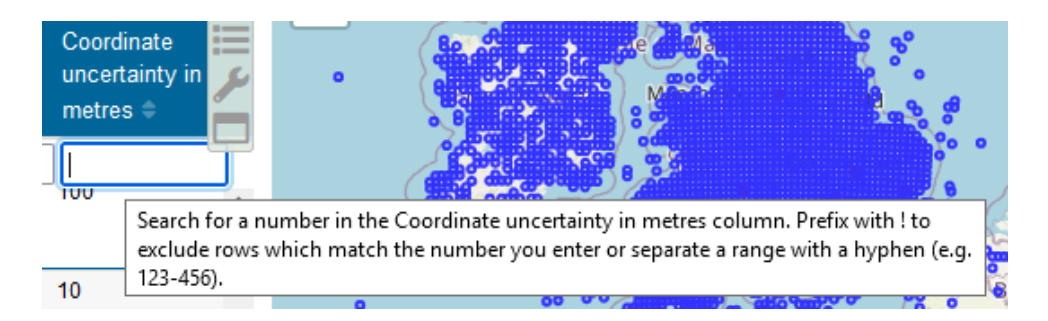

To filter for particular sets of records you can **type a number or range into the filter box** at the top of the uncertainty column. For example, to find all records that have an uncertainty of 10 km or worse, type "10000-999999" into the box, and then click outside that box.

Alternatively, to find all records that are less precise than 10 km type in "10001-999999". Or to find all records that have an uncertainty of exactly 10 km type in "10000", without a number range.

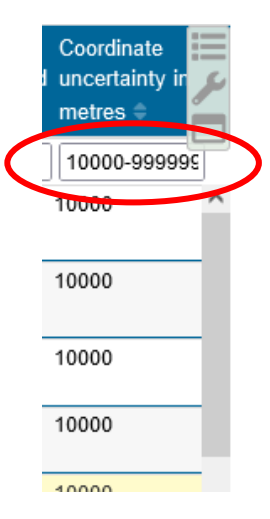